# RadMD Quick Start Guide

## Request an Exam

This Quick Start Guide is a tool to assist ordering physicians and staf in obtaining prior authorizations for imaging procedures quickly and easily via the [RadMD website](http://www.RadMD.com). To start, open your Internet browser and visit [RadMD.com](http://www.RadMD.com). Click *Login* on the right side of the screen. Enter your *Account ID* and *Password,* then click *Login.* 

#### 1. Request an Exam

From the main menu under *Request*, click *Request an Exam.* 

#### **Menu Options**

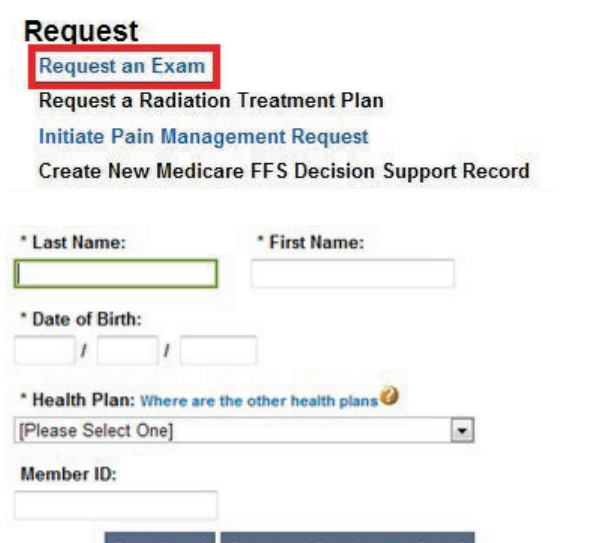

Back (Intro) Save and Continue to Step 2

# 2. Identify the Physician

Identify the Patient

Click *Save and Continue.* 

Enter the patient's information.

Enter physician search criteria. Click *Search.* 

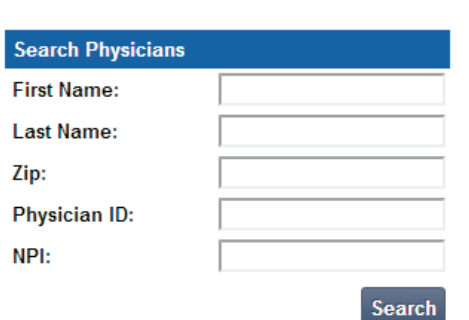

#### 3. Identify the Exam(s)

Select the *Exam(s)* from the list. Click *Add* to choose an exam(s). Click *Save and Continue.* 

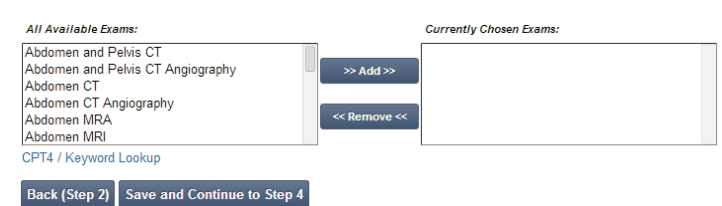

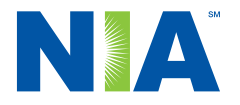

#### 4. Identify the Place of Service

Enter Search criteria for a provider location. Click *Search.* 

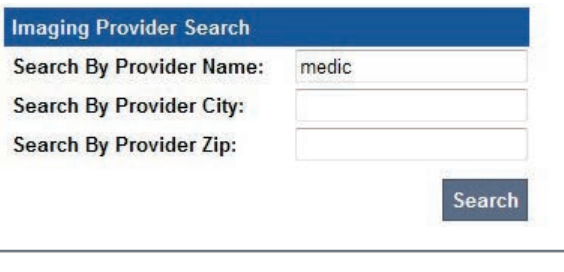

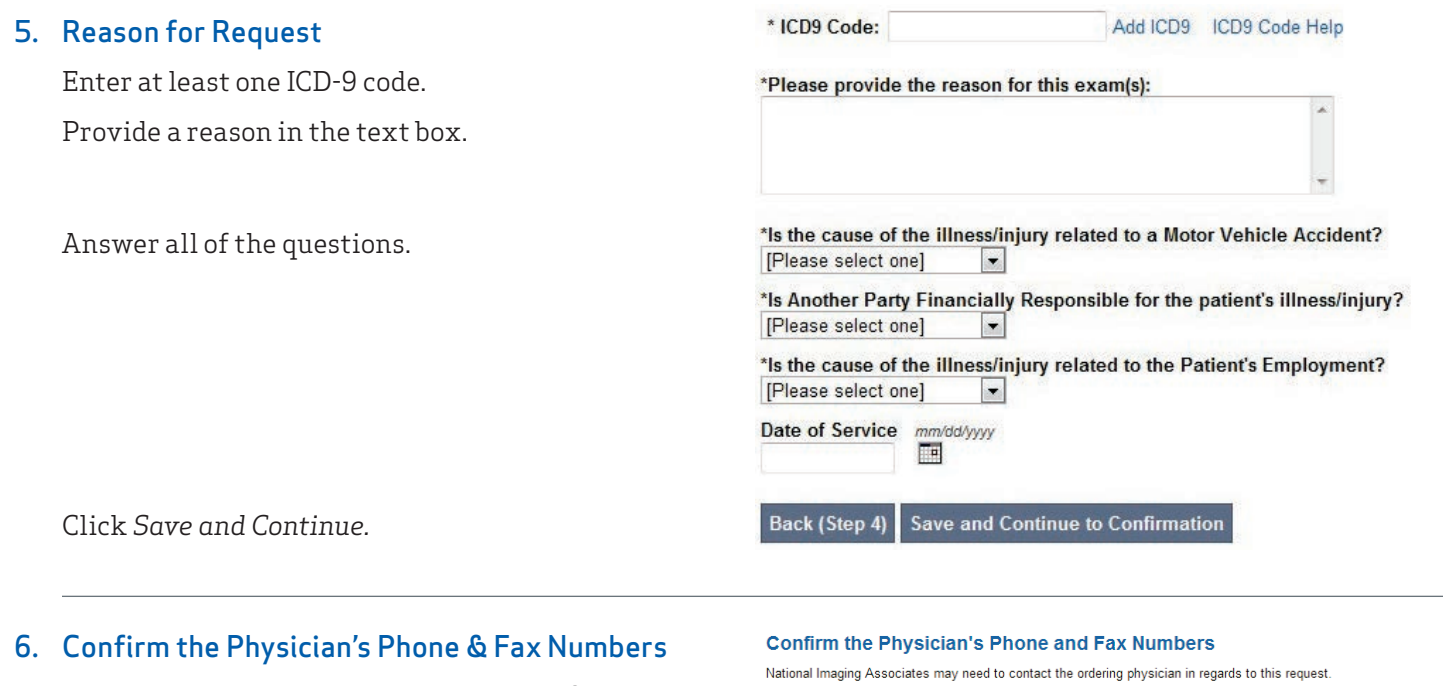

Enter any physician callback phone and fax numbers.

Click *Continue to Final Confrmation.* 

If so, what is the best phone number to use?

If we need to call you about this request, who should we ask for?

If we have information to fax to the ordering physician, what fax number should be used?

Please re-type the fax number. This is done to ensure accuracy; PHI may be faxed to this number.

NIA is pleased to offer convenient and user friendly paperless notifications. If you select 'yes' to the question below, you will receive an email notification to **email@magellanhealth.com** when the determination for this the question below  $O$  Yes  $O$  No

NI STATES

**Back (Step 5)** Continue to Final Confirmation

#### 7. Clinical Questions: Clinical Q/A

Answer questions specifc to the procedure. Click *Next* afer answering each question.

#### **Exam Request: Clinical Q/A: Questions**

Is this a request for an Abdomen/Pelvis CT combination?

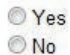

Q/A History:

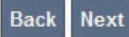

#### 8. Request Complete

Final page confrms the request and displays current status.

Click *Start New Exam* or *Back to Main Menu* or *Upload Clinical Document.* 

#### **Status**

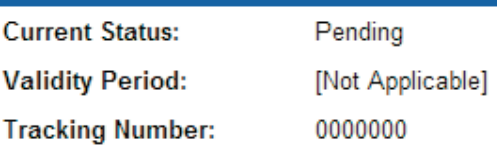

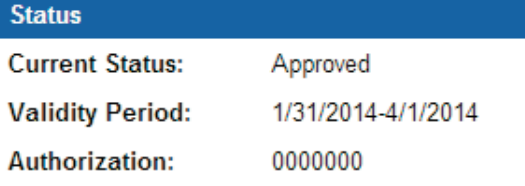

#### For pended requests, providers can fax or upload clinical documents to NIA

Faxed clinical information should be accompanied by the OCR fax cover sheet. Files that can be uploaded include:

- Microsoft Word documents (.doc files) Adobe Acrobat files (.pdf files)
- Image files (.gif, .png, .jpg, .tif, and .tiff files) Text documents (.txt files)

*Files must be less than 10 MB in size.* 

### Questions? Comments? Need help?

Send an email to [RadMDSupport@MagellanHealth.com](mailto:RadMDSupport%40MagellanHealth.com?subject=). Or call toll-free 877-80-RADMD (877-807-2363). [RadMD](http://www.RadMD.com) is available 24/7, except when maintenance is performed once every other week after business hours.